# Island Trees MMS Staff Development - Wednesday, April 9, 2014 Google Drive- How To for Educators Follow these prompts in order. More detailed instructions are in the pages listed.

#### Beginner - Tools & Tricks - Collaborating to Edit a Google Document File

- •!• Open Google Chrome
- Sign in using your @islandtrees.net account (p. 2)
- Locate & open your G-mail account (p. 2)
- •:• Open the e-mail from lcain®islandtrees.net
- ·~· Answer the survey- make sure you submit your responses (you will be sent to a new page)

(p. 4)

- Locate & open your Google Drive (p. 2)
- (p. 2)  $\div$  Upload a Microsoft Word document
- (p. 4) •!• Locate and svvitch between "tabs"
- Open the document in Google Docs (p. 3 - Edit Uploaded Files)
- Re-name the file
- Make some changes to it
- $\cdot \cdot$  Download the file onto your computer again (p. 4)
- Go back into your Google Drive
- Share your file with a partner select *can edit* it before you share it (p. 5-7)
- Open up a shared file that you've received (p. 8)
- $\div$  Make some changes to it
- Other cool tricks to explore:  $( p.5-7)$ 
	- $\triangleright$  Open a shared file at the same time with your partner to see collaboration in "real time"
	- $\geq$  Make a comment on a shared file
	- $\geq$  Respond to a comment made on a shared file
	- $\geq$  Resolve the comment to make it disappear
	- $>$  Track the changes made in your revision history by clicking "All changes saved in Drive"
	- $>$  Create Documents, Presentations, Spreadsheets, and Forms (p. 9-12)
- Before leaving, check your G-mail again, open the new e-mail from Lindsay Cain (p. 2)
- •!• Answer the survey- make sure you submit your responses
- $\div$  Have a good night!

#### Intermediate- Tools ft Tricks - Creating a Form and Spreadsheet for Assessment ft Data Collection

- •!• Open Goog/e Chrome
- Sign in using your @islandtrees.net account (p. 2)
- Locate & open your G-mail account (p. 2)
- •:• Open the e-mail from lcain®islandtrees.net
- Answer the survey make sure you submit your responses (you will be sent to a new page)
- Locate & open your Google Drive (p. 2)
- Create a Form using the step-by-step instructions (p. 9-12)
- $\div$  When you are finished, make sure you can do everything listed above in the Beginner section
- $\div$  Before leaving, check your G-mail again, open the new e-mail from Lindsay Cain (p. 2)
- $\cdot$  Answer the survey make sure you submit your responses
- •!• Have a good night!

## Getting Started

#### Sign !n

- **Q** Open up the Google Chrome (recommended) web browser
- 0 Visit drive.goog!e.com
- 0 Enter your log-in information Confused? Search your staff e-mail- this was given to *you in* September 2013. Still *confused? Contact* John Rezek

#### Locate Google Apps: Drive. Mail, Groups, etc.

- $\Box$  Click on the logo with 9 squares next to your login in name. Find this in the upper right hand corner.
- **0** These are all of your Apps: Drive, Mail, Calendar, Groups, etc. The "hub" of Google.
- $\Box$  To get to your Drive Select Drive this is will be the "My Drive" where you will access your files.

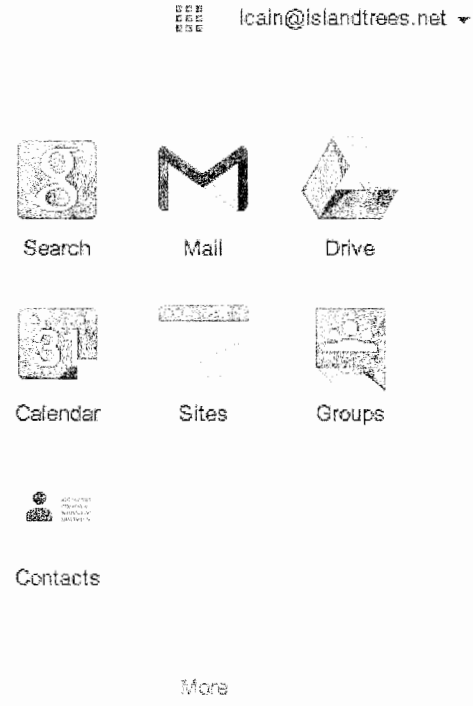

Mar 10  $ms$ 

## For iPad users:

- **0** Download the free Google Drive app (not Google Chrome)
- 0 Access your files on your smartphone or tablet
- However, Google Drive is most effective when used on a computer in Google Chrome

#### Student Sign In

- **0**  Usemame: first initial+ last name+ @islandtrees.net (no spaces)
- **Q** Password: FIRST NAME (all caps) + student number (no spaces)
- 0 Students have the same access that you do
- $\Box$  They can create & share files with you, join discussion groups, and much more

## Using Tabs in an Internet Browser

- $\Box$  When you are using *Google Drive* in Google Chrome, Internet Explorer, and Safari, you will need to know that your files will open in new "tabs"
- 0 You may click between the tabs to go back and forth between what you are working on
- $\Box$  This allows you to easily view different windows without moving things around
- 0 See the top of the image below for reference:

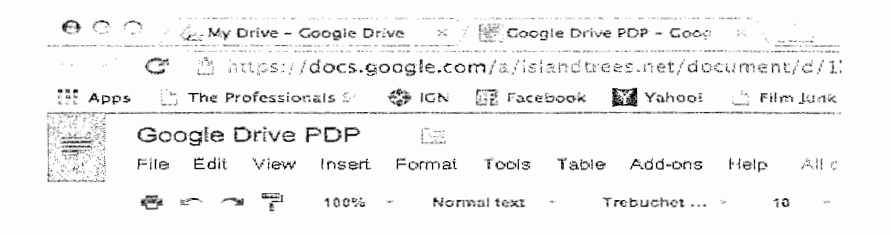

## Renaming Files

- **Q** Select the file name at the top right corner (see image above: Google Drive PDP)
- 0 Rename the file (see below)

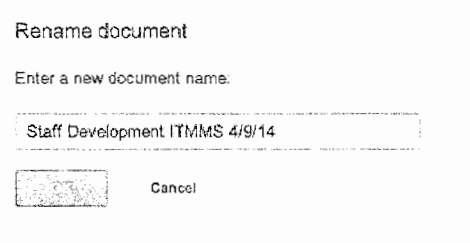

#### Down load Files

- 0 To download your file back onto your computer:
- 0 Select "File" and "Downtoad as"
- $\Box$  Choose the format you would like to download it as (below)

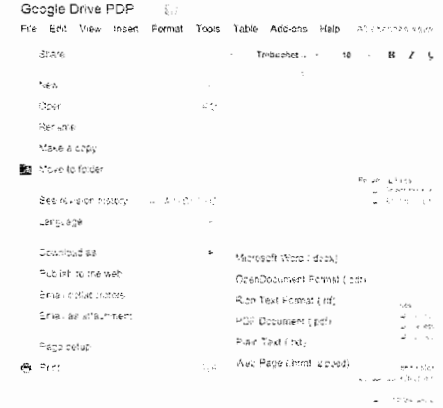

## Can Edit

- $\Box$  Send files that your colleagues are able to edit (great for lessons, midterms, etc.)
- Check the revision history by clicking "All Changes Saved in Drives" (see below)

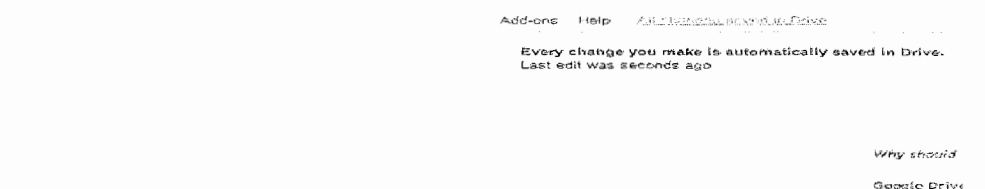

- $\Box$  An activity log will show up in the lower right-hand corner of the screen (below)
- L Here you will find the history of revisions that your colleagues have made (below)

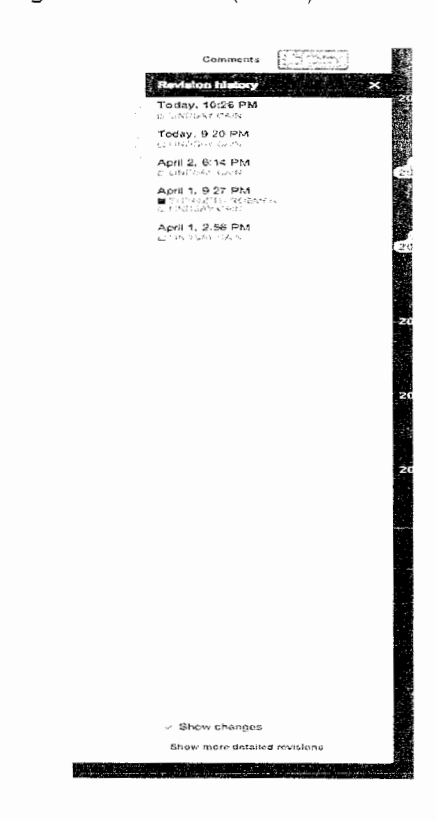

the go. Here

- Changes made are time-stamped (above)  $\Box$
- Revisions made are shown in a different-colored font (below)

More Education-Friendly Resources:

Google Groups

- $\Box$  Create a discussion board
- all linvite your students and/or curiosy is As
- J Create and respond to classroom discussions
- J Students can work from home<br>J No "anonymous" posters
- 
- Much like Edmodo but students already have accounts  $\overline{a}$ actor na -ていいいが
- 
- See image below to find Groups

#### Receiving and Opening Up Shared Files

T From the Drive page, locate the "Shared with Me" option on the left (below)

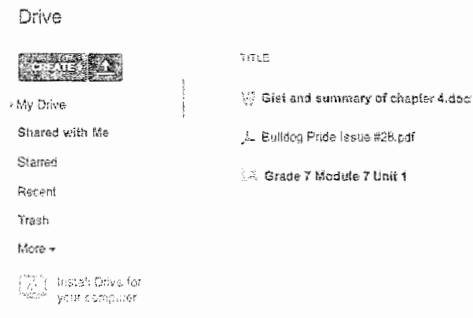

- These files will not show up in your Drive unless you add them
- $\Box$  Select the files and add them to your *Drive* (below)

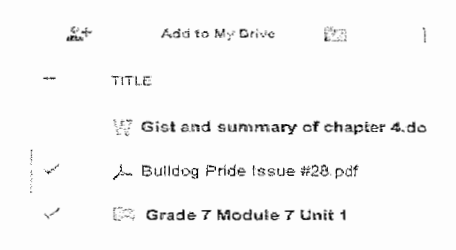

Resolve

## Collaborating on Shared Files

- Q Collaborating is so easy, effective, and fun with Google Drive.
- Below is an image of my cousin and I editing her 12th grade research paper about the negative impacts of reality television. We were able to work on the same document at the same time!

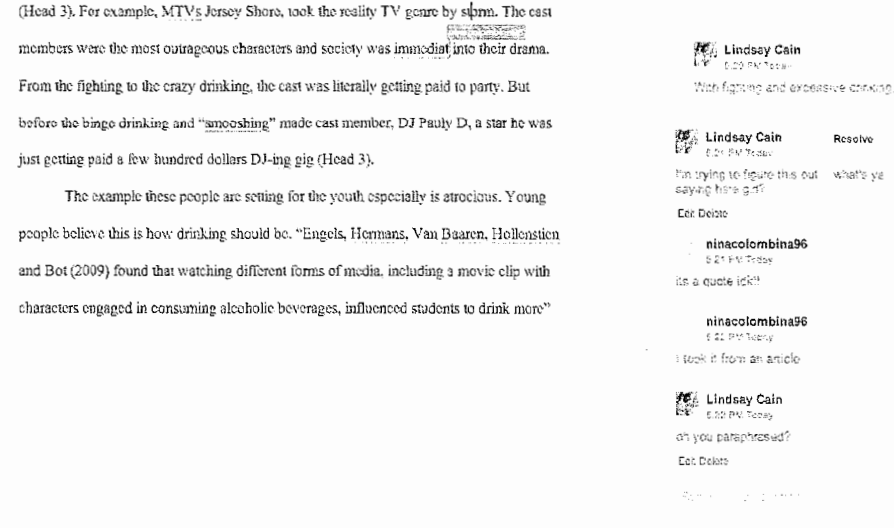

(Paredes, Cantu, Graf 26). Any kind of negative exposure to young people influences them

#### Create Drawings

- 0 Functions like Microsoft Paint or Notability
- 0 Great for art education or technology education

# Create Forms - Step by Step

0 Select "Create" and "Form"

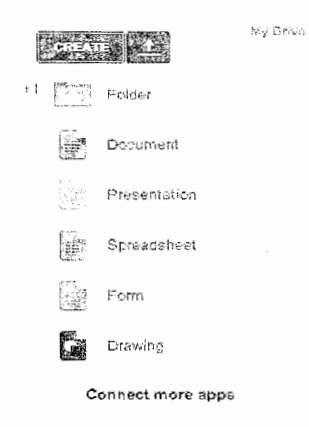

 $\Box$  Choose a title and theme for your form

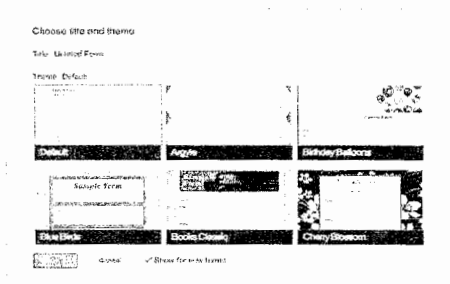

- **Q** Choose Question Type:
	- $\Box$  Text (small text box)
	- $\Box$  Paragraph text (large text box)
	- 0 Multiple choice (choose one)
	- **Q** Checkboxes (choose multiple)
	- 0 Choose from a list (drop down menu- choose one)
	- $\Box$  Scale (on a scale from 1-5...)
	- $\Box$  Grid (create a grid of options)
	- 0 Date/Time (drop down menus for entering dates/times e.g. Birthdate)

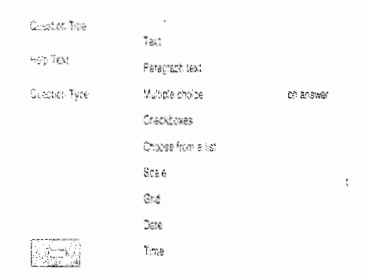

 $\square$  Start asking questions/providing prompts

 $\Box$ 

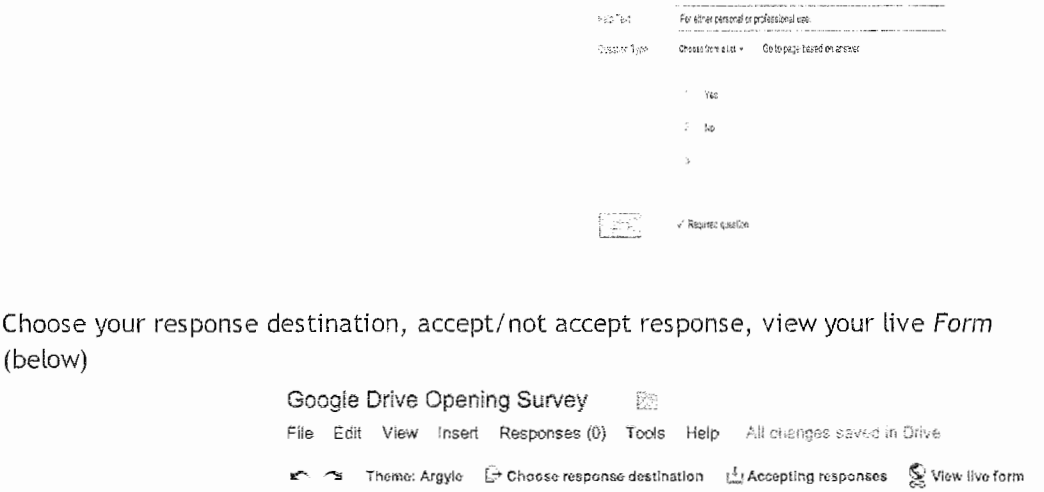

 $\mathcal{U}$  is  $\mathcal{O}$ 

.<br>Have you used Google Drive in the past?

 $\Box$  Choose your response destination - answers will go in a new spreadsheet for data collection

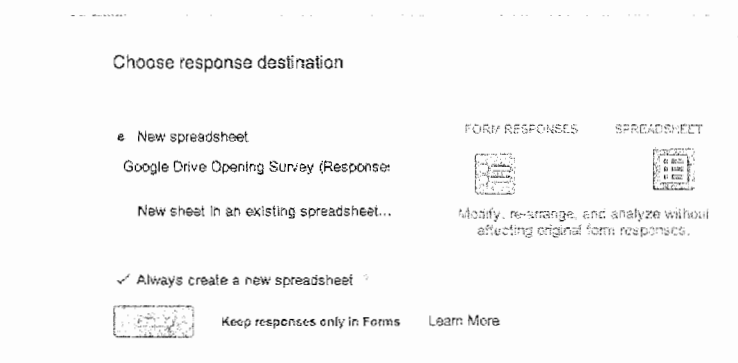

 $\Box$  Send the form via Gmail or link to your students/staff (Suggestions: link to your homework online page for at-home quizzes, getting-to-know-you, surveys, etc.)

 $\bar{z}$ 

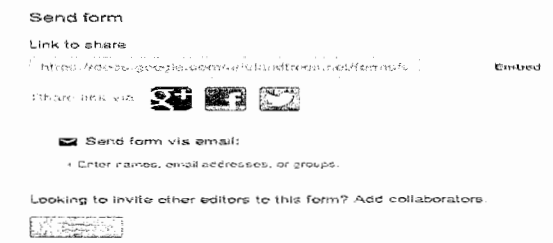

 $\mathbb{Z}^{\times} \subseteq \mathbb{C}^{\times}$ 

# Create within Google Drive

All changes are saved automatically and constantly! \*Project ideas: Students have the same Drive access. They can share files with you.\*

0 Goog/e Drive files have their own icons. They look like this:

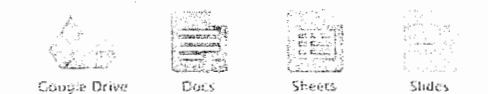

0 To create files, click on "create" and choose the file you'd like to create (see below)

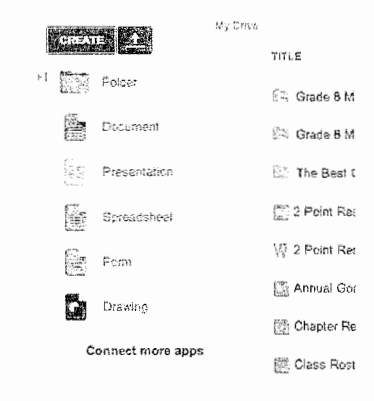

#### Create Documents

- $\Box$  Functions like Microsoft Word
- **Q** Also known as *Google Docs*
- **1** This file was created with Google Docs!

#### Create Presentations

- 0 Functions like Microsoft PowerPoint
- 0 Also known as Google Slides
- $\Box$  Use your USB wireless presenter (remote) with Slides

# Create Spreadsheets

- **Q** Functions like Microsoft Excel
- **Q** Also known as *Google Sheets*
- $\Box$  Eliminates much of unnecessary the paper we use
- **0** Runs hand-in-hand with Goog/e Forms

## Create Forms

- $\Box$  A must-have for teachers and administrators
- $\Box$  Students learning to survey and research can benefit from this option
- 0 Create assessments, first day student info sheets, surveys, and much more
- $\Box$  Avoid having to make photocopies and manually enter data
- **0** Have hardcopies available for students with no internet or computer access
- $\Box$  Link your created Forms to your homework online page for student access

# Can Comment

- 0 Selecting this option allows colleagues or students to comment on a file
- 0 How to comment:
	- $\Box$  Select a piece of text (highlight it with your cursor)
	- 0 Select "insert"
	- 0 Select "comment" (see below)

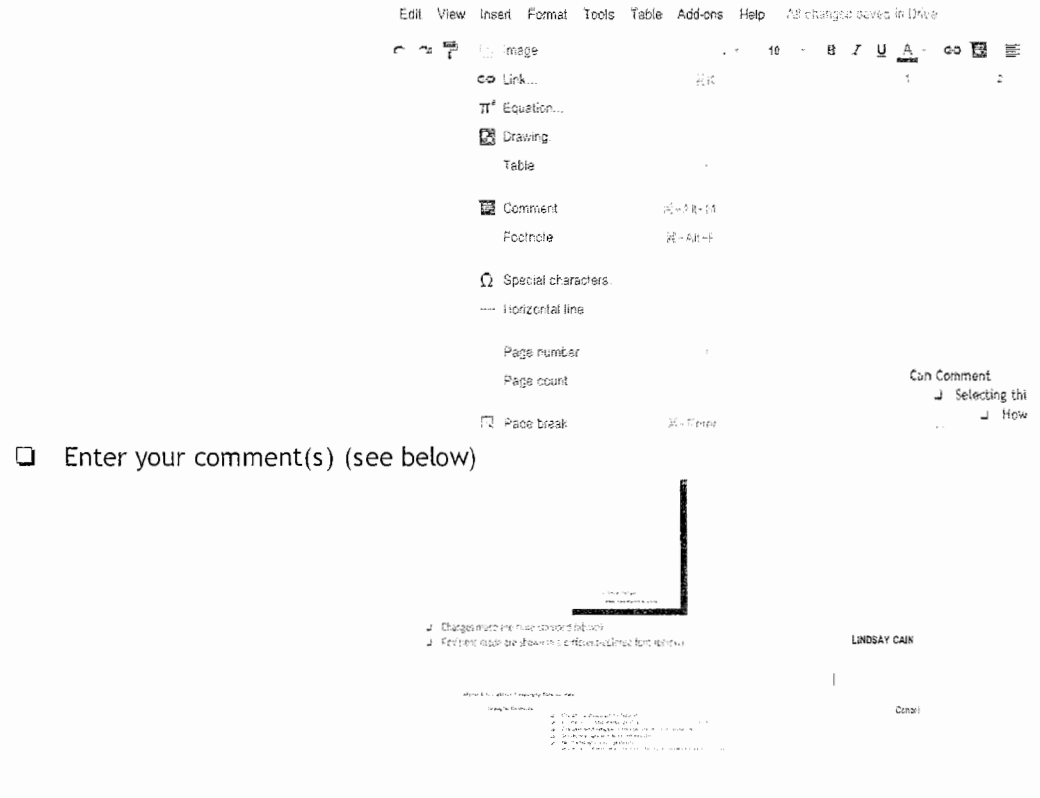

0 Colleagues can reply to these comments

0 Anyone can "resolve" these comments & make them disappear

**LINDSAY CAIN**  Rcsolvo What kinds of changes? Edit Ciolete Reply to the successors

## Can View

- $\Box$  This option allows people to to view the document only
- 0 Great for teacher to students; administrators to teachers; etc.

# **Share Files and Folders**

Collaborate effectively on your own time! Avoid e-mailing several attachments to one another.

- $\Box$  Find the share button (see below) bair@isbodtres.net < **Frietni** Comments  $\hat{\mathcal{R}}$  $\Box$  Add the names of those you'd like to share your file(s) with (see below) Create Documents L Functions like Microsoft Word Sharing settings Link to share https://docs.geogle.com/a/islandtrees.net/document/d/1X188bedVoUS1-ERdbkiNmBM Who has access Island Trees UFSD Change. Er. People at island Trees UFSD can find and view & LINDSAY CAIN (you) leain@islandtreas.net is owner  $\Gamma$ dohn Rezek Ureack@iclandraces.net Can comment .  $\lesssim^*$ ELIZABETH ROEMER EROEMER @istan... Can comment  $\star$  $\sim$   $\omega$ Invite people: Can edit  $\rightarrow$  $m<sup>f</sup>$ "M:CHELLE FRIEDMAN" <mfriedman@islandtrees.net> "M.CHAEL FASANO" <mfasano@islandtrees.net> "MEGAN FISCHER" <MFISCHER@islandtrees.net> , the "MARIA FEDERICO" <MFEDERICO@islandtrees.net> East in FPacific accuracy to add popmer and of property connected all (Change) 5.
- $\Box$  Allow your collaborators to edit, comment, or simply view your files by selecting the item from the drop down menu (see picture above)
- Q Read about the differences between your options and the importance of making the choice (you will be sent to a new page BEFORE sharing your file (below)

# Transition from hard drive to Google Drive

*Relax! It's designed to be intuitive and much easier than you think.* 

## Upload Files and/or Folders

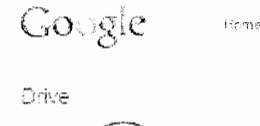

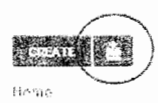

- 0 Click the "upload" icon (see picture above)
- $\Box$  Select the files or folders you want to upload
- 0 A window at the bottom right should show you the progress of your uploading files. See below:

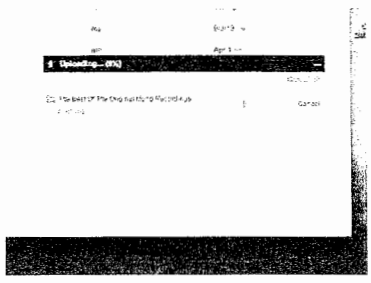

- 0 The files and folders should then appear in your *Drive*
- 0 Good news! Your years of created files can be uploaded! Microsoft Office: Word, PowerPoint, Excel, and more!
- $\Box$  Most Microsoft Office (Word, Excel, PowerPoint, etc.) are supported to *edit*.
- $\Box$  Generally, most files are supported to view/listen. Music, too!
- **Q** Folders will take longer to upload.

#### Edit Uploaded Files

- $\Box$  Go to your My Drive (homepage)
- $\Box$  Select the file you want to edit (by checking the box next to it)
- $\Box$  Drop down the "More" menu in the upper center of the My Drive page
- 0 Hover your mouse over "Open With"
- 0 Select Google Docs/Goog/e Slides/Google Sheets (depending on the uploaded file)
- $\Box$  Now you have a separate file that you can edit
- 0 Some formatting might be a little different because the files are being converted, but no worries, it's usually a quick fix

Uploaded files have their own icons. They look like this:

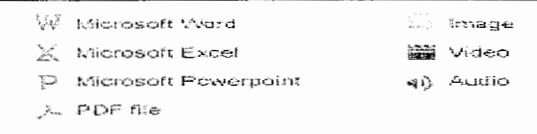

- e What features does Google offer that can enhance instruction and student work?
- e How can Google foster collaboration, drafting, reliable research, and efficiency?
- How easy are these features to use?

Google Drive lets you store and access your files anywhere -- on the web, on your hard drive, or on the go. Here's how it works:

- 1. Go to Google Drive on the web at drive.google.com
- 2. Sign in using your @islandtrees.net username and password
- 3. Throw your files in Google Drive.

Now your files go everywhere you do. Change a file on the web, on your computer, or on your mobile device and it updates on every device where you've installed Google Drive. Share, collaborate, or work alone: your files, your choice.

# Access everything in your Google Drive from all your devices.

Your files are always waiting for you at drive.google.com, but you can also get them straight from your computer, smartphone, and tablet. Install Google Drive on multiple devices and Google Drive makes sure they're all the same. You can even get to your files after you go offline.

#### Keep files synced. Just connect to the web- it's pretty much automatic.

Any time your device has Internet access, it checks in with Google Drive. That ensures your files and folders are always up to date. Change something on one device and it changes everywhere.

# Stop emaiting attachments. Start sharing.

Google Drive lets you choose exactly who - friends, family, colleagues - gets your files. You don't need email attachments anymore. Just share your file, folder, or Google Doc from any device.

#### Keep collaborating!

Do you collaborate with others in Google Docs, Sheets, and Slides? Google Drive lets you continue to create, access, and collaborate in a version-free world.